## **PANEL DE USUARIO PARA MATRICULADOS**

Los matriculados tienen a su disposición un panel de usuario, para poder imprimir las boletas de pago de los conceptos del colegio y poder realizar una consulta de los pagos realizados.

## **1- INGRESO AL PANEL DE USUARIO**

- a. Ingresar al sitio web del colegio <http://colegionutricionrosario.org/>
- b. Acceder al link "Accede a tu cuenta"
- c. Ingresar el número de la Matricula y el número de Documento

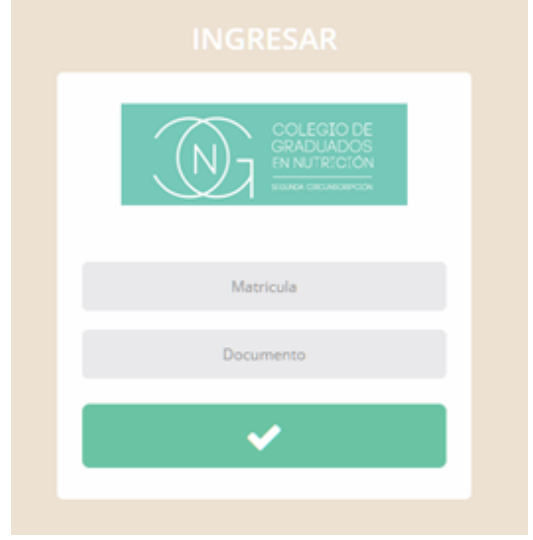

## **2- GENERAR RECIBO DE PAGO**

- a- Ingresar al menú "Generar Recibo de Pago"
- b- Seleccionar los conceptos aabonar
- c- Presionar el botón "ACEPTAR"

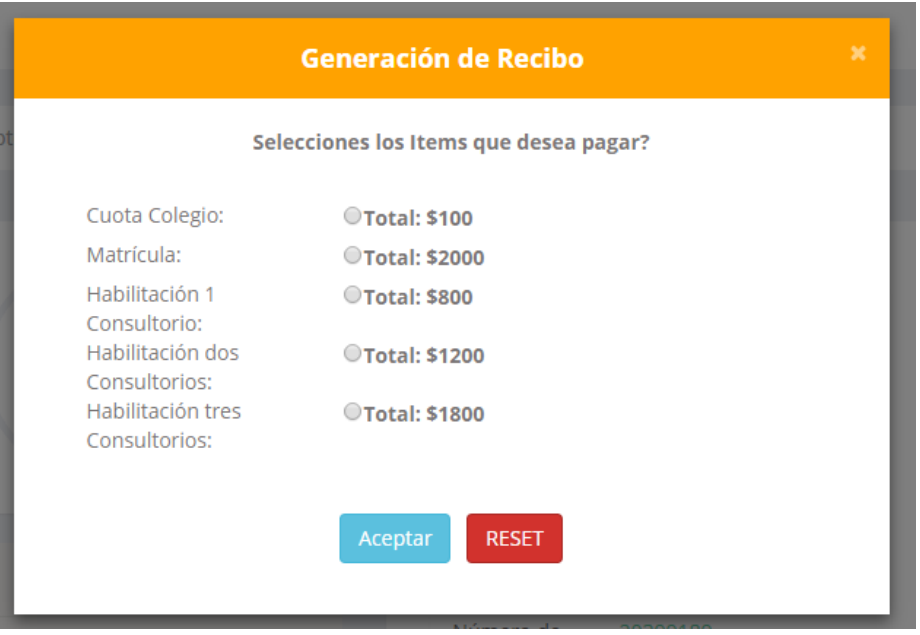

Se descargará una boleta en extensión PDF con el código de barra correspondiente.